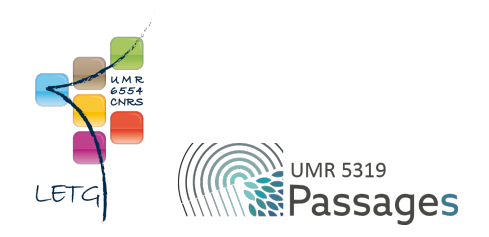

# Tutoriel QGIS : VIII. Jointures

Export PDF de mai 2021

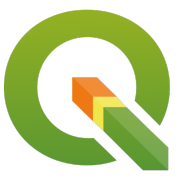

Ceci est un export PDF du tutoriel QGIS 3.22 'Białowieża' disponible ici :<https://ouvrir.passages.cnrs.fr/tutoqgis/>

Plus d'informations sur cette page : [https://ouvrir.passages.cnrs.fr/tutoqgis/en\\_savoir\\_plus.php](https://ouvrir.passages.cnrs.fr/tutoqgis/en_savoir_plus.php).

Ce tutoriel est sous licence Creative Commons : vous êtes autorisé à le partager et l'adapter, pour toute utilisation y compris commerciale, à condition de citer l'auteur : UMR 6554 LETG/UMR 5319 Passages, <https://ouvrir.passages.cnrs.fr/tutoqgis/>, et de partager votre travail sous les *mêmes conditions. Le texte complet de la licence est disponible ici : <https://creativecommons.org/licenses/by-sa/4.0/deed.fr>*

# Sommaire

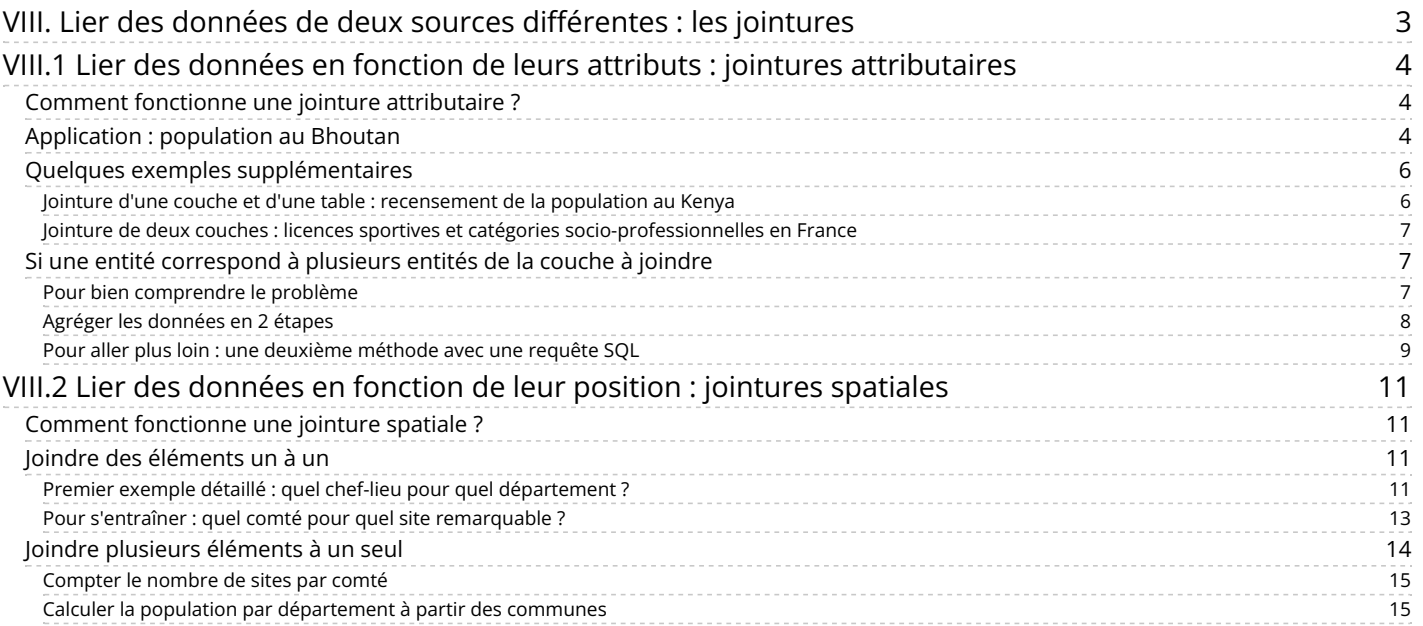

## <span id="page-2-0"></span>**VIII. Lier des données de deux sources diérentes : les jointures**

Nous allons aborder ici la notion de jointure : comment partir de deux couches de données, ou d'une couche et d'un tableau, pour au final n'obtenir qu'une seule couche avec toutes les données qui nous intéressent ?

Notions abordées :

- Jointure attributaire
- Jointure spatiale
- $\bullet$  lointure un-un
- Jointure un-plusieurs

Les données pour cette partie ainsi qu'une version PDF du tutoriel sont accessibles dans la rubrique [téléchargement](http://localhost/tutoqgis/telechargement.php).

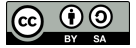

## <span id="page-3-0"></span>**VIII.1 Lier des données en fonction de leurs attributs : jointures attributaires**

Comment fonctionne une jointure [attributaire](#page-3-3) ? [Application](#page-3-4) : population au Bhoutan Quelques exemples [supplémentaires](#page-5-2) *Jointure d'une couche et d'une table : [recensement](#page-5-3) de la population au Kenya Jointure de deux couches : licences sportives et catégories [socio-professionnelles](#page-6-3) en France* Si une entité [correspond](#page-6-4) à plusieurs entités de la couche à joindre *Pour bien [comprendre](#page-6-5) le problème Agréger les [données](#page-7-1) en 2 étapes Pour aller plus loin : une [deuxième](#page-8-1) méthode avec une requête SQL*

## <span id="page-3-1"></span>**Comment fonctionne une jointure attributaire ?**

Dans un logiciel SIG, une jointure attributaire consiste à lier à une couche des données provenant d'une table ou d'une autre couche. On se base pour cela sur les données attributaires.

Un champ de la couche de départ et un champ de la table contenant les données à joindre servent de **champs clé**. Ces champs doivent être de même type (texte, nombre) et contenir les mêmes données. Le logiciel se base sur le contenu de ces champs pour déterminer quel élément de la table est lié à quel élément de la couche.

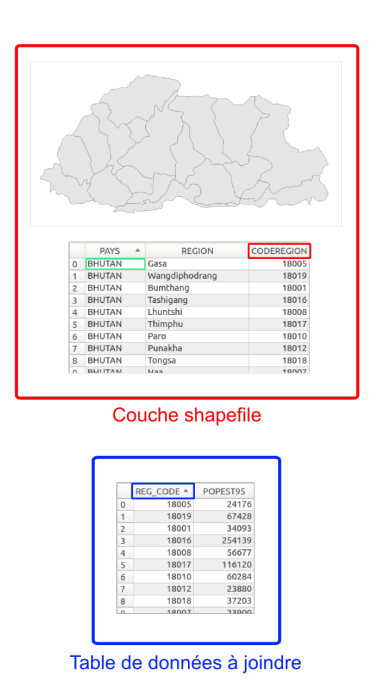

<span id="page-3-3"></span>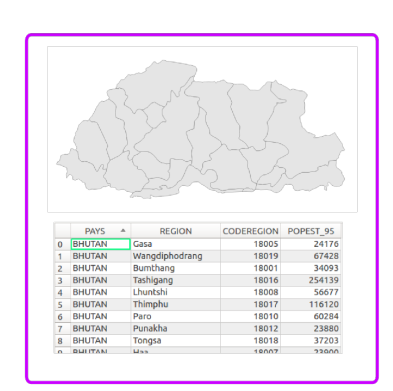

Couche shapefile avec données jointes

Dans l'illustration ci-dessus, les données de départ sont :

- une couche de polygone avec les régions du Bhoutan. La table attributaire comporte le nom et le code de chaque région, mais pas leur population.
- un tableau avec le code de chaque région et sa population en 1995

Les données de la table sont jointes aux données du shapefile, en se basant sur le code région : champ **CODEREGION** pour le shapefile et champ **REG\_CODE** pour le tableau.

Au final, on obtient une couche shapefile des régions du Bhoutan, avec en données attributaires les données de la couche de départ et les données **du tableau**, donc la population.

Il arrive qu'un élément de la couche de départ corresponde à plusieurs éléments de la table. Différentes stratégies sont alors possibles selon les logiciels et le type de champ : ne prendre en compte que les données du premier élément lié, calculer la moyenne des données...

## <span id="page-3-2"></span>**Application : population au Bhoutan**

<span id="page-3-4"></span>[Ouvrez](http://creativecommons.org/licenses/by-sa/4.0/deed.fr) un nouveau projet QGIS et ajoutez-y la couche des régions du [Bhoutan](http://fr.wikipedia.org/wiki/Bhoutan) [↗] **[regions\\_bhutan.sh](http://localhost/tutoqgis/donnees/TutoQGIS_08_Jointures.zip)[p](http://creativecommons.org/licenses/by-sa/4.0/deed.fr)**.

Ajoutez également au projet la table **[pop\\_bhutan.csv](http://localhost/tutoqgis/donnees/TutoQGIS_08_Jointures.zip)** : pour cela, procédez comme pour ajouter une couche de texte [délimité](http://localhost/tutoqgis/03_03_donnees_XY.php) en choisissant l'option

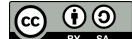

#### **Pas de géométrie** :

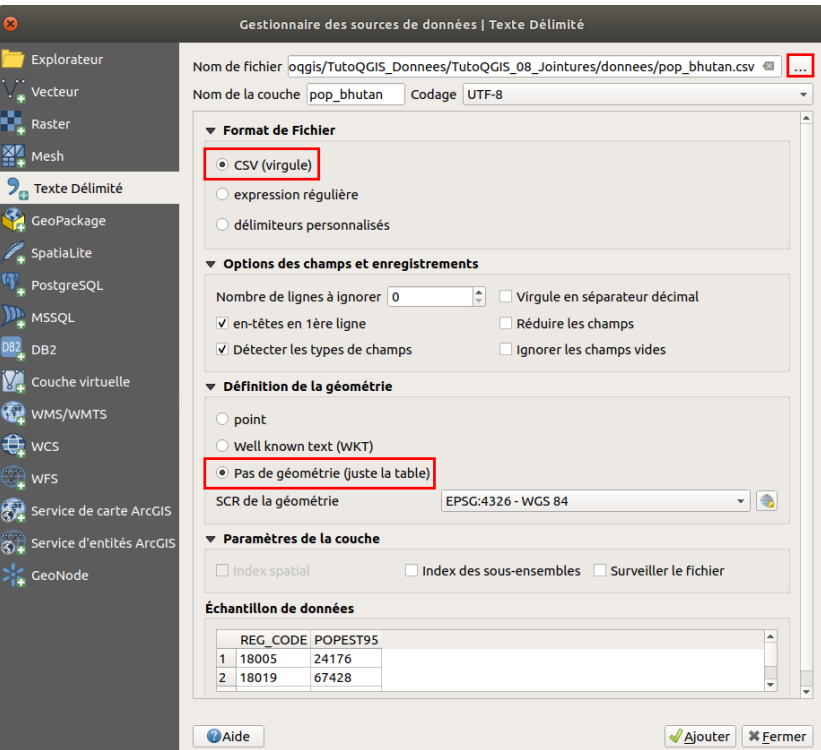

Vous pouvez également ajouter ce fichier via le panneau [Explorateur](http://localhost/tutoqgis/01_02_info_geo.php#I21b) ou en procédant comme pour une couche vecteur.

Cependant la méthode présentée ici permet de **détecter automatiquement les types des champs** (texte, entier...). En passant par une autre méthode, tous les champs seront considérés comme du texte.

Le [format](http://fr.wikipedia.org/wiki/Comma-separated_values) CSV [7] est un format texte contenant des colonnes séparées par un caractère délimiteur, habituellement la virgule, le point-virgule ou la tabulation.

Vous devez donc avoir dans QGIS ces deux données (notez l'icône de tableau pour le CSV) :

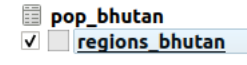

Ouvrez les deux tables attributaires.

À votre avis, pour pouvoir effectuer une jointure entre les 2 tables, quels seront les 2 champs clés ?

*Le champ clé pour regions\_bhutan est CODEREGION et le champ clé pour pop\_bhutan est REG\_CODE.*

Allez dans les propriétés de la couche **regions\_bhutan**, rubrique **Jointure** :

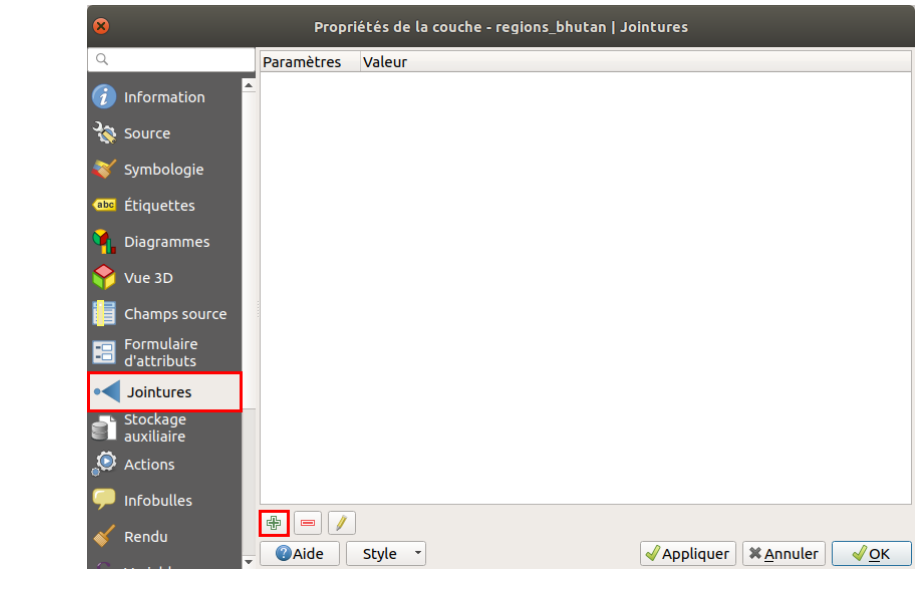

Cliquez sur le symbole  $\Box$  pour ajouter une jointure :

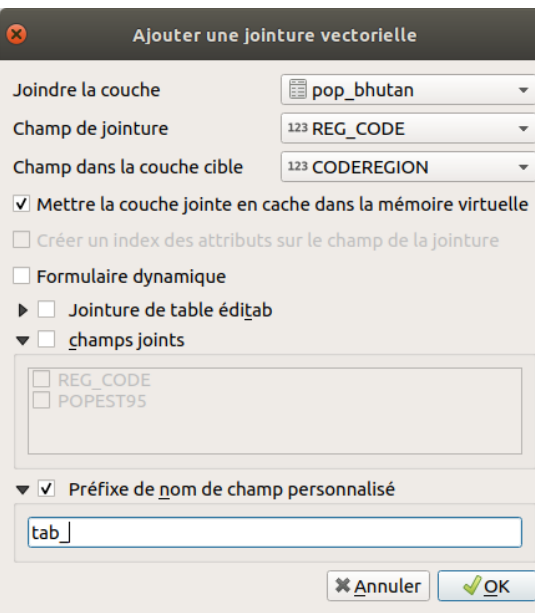

- **Joindre la couche :** choisissez la couche qui sera jointe, ici le CSV **pop\_bhutan**
- **Champs de jointure :** choisissez le champs clé dans le CSV, à savoir **REG\_CODE**
- **Champs dans la couche cible :** choisissez le champs clé dans la couche région, à savoir **CODEREGION**
- $\bullet$  Mettre la couche jointe en cache dans la mémoire virtuelle : si cette case est cochée, l'affichage de la table sera plus rapide, mais les données ne seront pas mises à jour si des modifications sont effectuées dans la couche jointe
- **champs joints :** ici, nous voulons joindre tous les champs donc vous pouvez laisser cette case décochée
- **Préfixe de nom de champ personnalisé :** les champs joints peuvent avoir le préfixe de votre choix, pour bien les différencier des champs originaux ou issus d'autres jointures. Choisissez un préfixe court, par exemple **tab\_**

Cliquez sur **OK** pour créer la jointure : la ligne correspondante apparaît dans la fenêtre des propriétés. Vous pouvez fermer la fenêtre des propriétés.

Ouvrez la table attributaire de la couche **regions\_bhutan.shp** : les données de la table ont été ajoutées (champ tab\_POPEST95).

<span id="page-5-3"></span><span id="page-5-2"></span>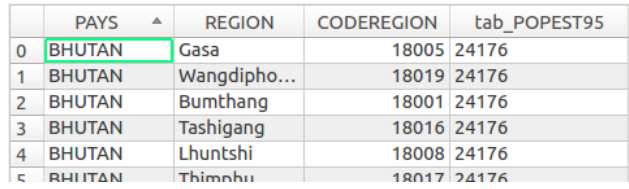

Cependant, la couche n'a pas été modifiée, la jointure n'est que temporaire. Pour sauvegarder définitivement la jointure, il faut sauvegarder la couche sous un autre nom (clic droit sur le nom de la couche → Exporter → Sauvegarder les entités sous).

## <span id="page-5-0"></span>**Quelques exemples supplémentaires**

<span id="page-5-1"></span>*Jointure d'une couche et d'une table : recensement de la population au Kenya*

Ouvrez un nouveau projet QGIS. Ajoutez-y la couche gadm36\_KEN\_1 de la base GeoPackage [gadm36\\_KEN.gpkg](http://localhost/tutoqgis/donnees/TutoQGIS_08_Jointures.zip) et le fichier CSV **[County\\_Population\\_2009](http://localhost/tutoqgis/donnees/TutoQGIS_08_Jointures.zip)**.

La couche **gadm36\_KEN\_1** correspond à des sous-régions administratives du Kenya, et le tableau **County\_Population\_2009** contient les populations correspondantes.

Notez que gadm36\_KEN.gpkg contient plusieurs couches correspondant aux différents niveaux administratifs. En passant par l'explorateur de données, vous pouvez « ouvrir » la base pour ajouter directement la couche de votre choix. En utilisant le gestionnaire des sources, vous choisissez les couches à ajouter après avoir cliqué sur le *bouton Ajouter.*

Ouvrez les deux tables attributaires. A votre avis, sur quels champs faire la jointure ? Quel problème va se poser ?

Il est possible de faire la jointure en utilisant le nom du County : champ NAME\_1 pour KEN\_adm1 et champ County pour County\_Population\_2009.csv.

[Cepend](http://creativecommons.org/licenses/by-sa/4.0/deed.fr)ant, les noms sont en minuscules dans la couche et en [majuscule](http://creativecommons.org/licenses/by-sa/4.0/deed.fr) dans le CSV. Il faut donc créer et calculer un nouveau champ dans la couche *GeoPackage, rempli à l'aide de la formule upper("NAME\_1").*

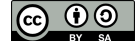

Par ailleurs, le champ étant un nom et non un code, il est possible que des lignes ne soient pas jointes si les noms sont orthographiés de manière légèrement *différente.*

Faites la jointure.

Combien de lignes n'ont pas été jointes ? Pourquoi ?

Deux counties n'ont pas de données jointes : ELGEYO-MARAKWET et THARAKA-NITHI, orthographiés sans tirets dans le fichier CSV.

Pour que tous les enregistrements soient joints, vous pouvez modifier à la main les noms des counties qui posent problème, soit dans la couche GeoPackage soit dans le fichier CSV (ces opérations peuvent être effectuées dans QGIS).

#### <span id="page-6-0"></span>*Jointure de deux couches : licences sportives et catégories socio-professionnelles en France*

Ouvrez un nouveau projet QGIS. Ajoutez-y les couches **[depts\\_licences\\_sportives\\_2016-2017](http://localhost/tutoqgis/donnees/TutoQGIS_08_Jointures.zip)** et **[depts\\_CSP\\_2016](http://localhost/tutoqgis/donnees/TutoQGIS_08_Jointures.zip)**.

La couche depts\_licences\_sportives\_2016-2017 correspond aux nombres de licences pour différents sports par département, et la couche **depts\_CSP\_2016** aux % des différentes catégories socio-professionnelles par département.

Ouvrez les deux tables attributaires. A votre avis, sur quels champs faire la jointure ?

Il est possible de faire la jointure sur les champs INSEE DEP, ou NOM DEP, ou bien NOM DEPT. C'est généralement un bon réflexe de faire si possible la jointure sur des identifiants (INSEE\_DEP) plutôt que des noms (NOM\_DEP) au cas où ceux-ci seraient orthographiés différemment dans les 2 fichiers.

Joignez les données attributaires d'une couche à l'autre couche.

On peut ensuite explorer la relation entre catégories socio-professionnelles et sports pratiqués, par exemple en utilisant l'extension [Plotly](http://localhost/tutoqgis/10_01_representation.php#X14b) pour visualiser le nombre de licences de golf en fonction de la part de cadres et professions intellectuelles supérieures :

<span id="page-6-4"></span><span id="page-6-3"></span>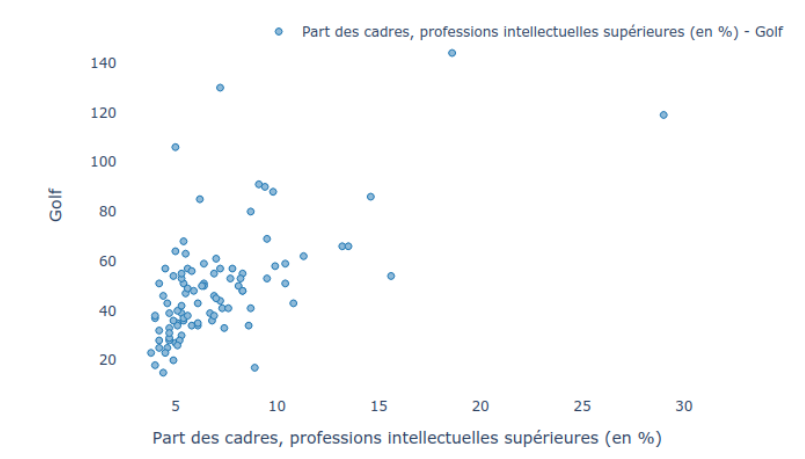

<span id="page-6-1"></span>**Si une entité correspond à plusieurs entités de la couche à joindre**

#### <span id="page-6-2"></span>*Pour bien comprendre le problème*

<span id="page-6-5"></span>Ouvrez un nouveau projet QGIS. Ajoutez-y la couche GeoPackage **communes oise** et le fichier CSV [L\\_MONUMENT\\_HISTO\\_S\\_060](http://localhost/tutoqgis/donnees/TutoQGIS_08_Jointures.zip) qui correspond à l'ensemble des monuments historiques classés et inscrits dans le département de l'Oise.

Explorez ces données : pouvez-vous joindre les données du fichier CSV à la couche de communes ? Grâce à quels champs ?

Il est possible de joindre les couches en se basant sur le code INSEE : champ INSEE\_COM pour la couche de communes et INSEE pour le tableau des *monuments historiques.*

Faites la jointure.

Combien y a-t-il de communes ? De monuments historiques ?

*La couche de communes contient 679 entités, le CSV 700 lignes.*

Comment la jointure a-t-elle géré cela ?  $\blacktriangleright$ 

A chaque commune ont été joints les attributs du 1er monument ayant le même code INSEE rencontré dans le CSV. Si une commune possède plusieurs *monuments, les données d'un seul ont été jointes.*

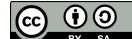

Certaines communes ont plusieurs monuments historiques, d'autres n'en ont aucun. Comment faire la jointure dans ce cas ?

Il existe plusieurs possibilités, il faut ici bien se poser la question de ce que l'on veut.

Ici, si l'on travaille à l'échelle de la commune, les informations sur les monuments devront être agrégées à la commune. On peut par exemple avoir pour chaque commune le nombre de monuments présents.

On peut également concaténer du texte, c'est-à-dire avoir dans un champ par exemple tous les intitulés des monuments présents séparés par des virgules. Cependant, cette manière d'organiser les informations n'est pas forcément la plus pratique pour exploiter les données par la suite.

Il importe de bien réfléchir aux questions qu'on veut pouvoir poser à ses données et à les structurer en conséquence, ce qui sort de l'objectif de ce tutoriel. Pour cela, vous pouvez discuter avec quelqu'un ayant l'habitude de travailler avec des bases de données, de préférence spatiales !

Nous allons ici ajouter à la couche de communes un champ contenant le nombre de monuments.

#### <span id="page-7-0"></span>*Agréger les données en 2 étapes*

Une première possibilité consiste à procéder en 2 étapes :

- A partir du CSV, créer un tableau avec le nombre de monuments par communes
- Joindre ce tableau à la couche de communes

Dans la boîte à outils, rubrique **Analyse vectorielle**, double-cliquez sur l'outil **Statistiques par catégories**.

<span id="page-7-1"></span>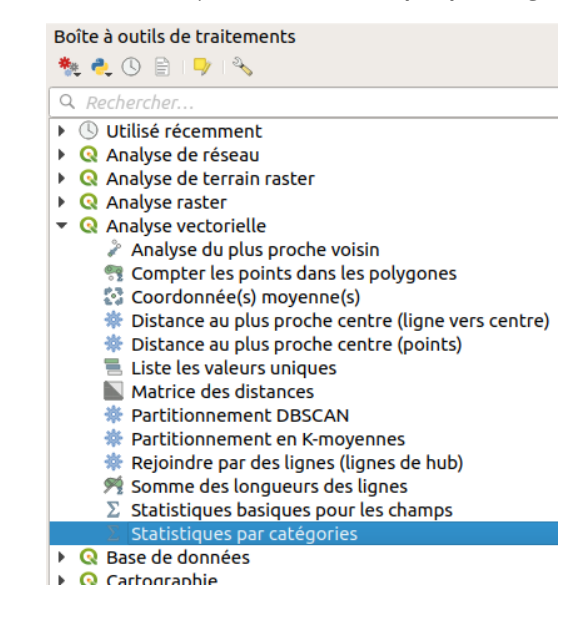

Cet outil permet de calculer des statistiques (nombre, moyenne etc.) sur des champs d'une table attributaire.

Par exemple, on peut savoir pour chaque type de monument (église, château...) les dates d'inscription min et max, et le nombre de dates d'inscription différentes. Ainsi, on compte 240 églises correspondant à 162 dates d'inscription différentes, entre le 01/01/1840 et le 27/10/2016.

Nous allons ici utiliser cet outil de manière très simple, pour compter le nombre de monuments par commune :

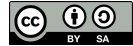

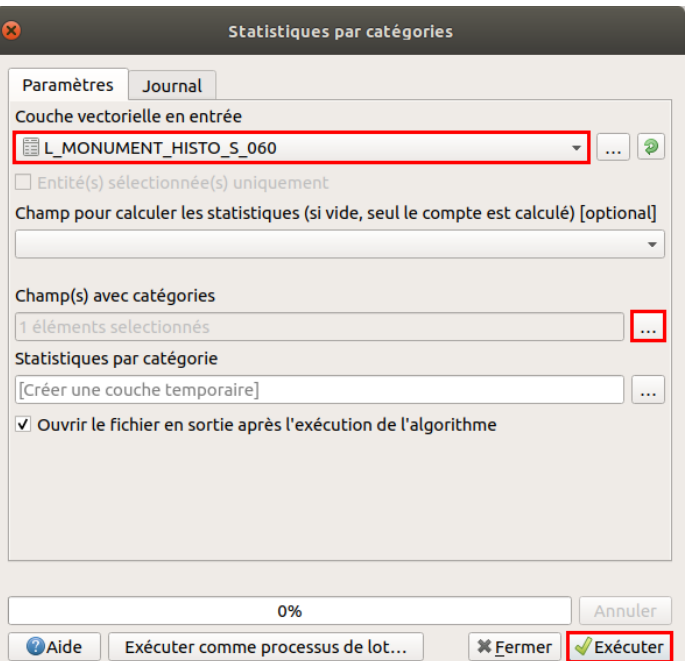

- Couche vectorielle en entrée : choisir la couche de monuments **L\_MONUMENT\_HISTO\_S\_060**
- Champ pour calculer les statistiques : laisser vide puisqu'on veut simplement compter les monuments
- $\bullet$ Champs avec catégories : cliquez sur **...** et cocher le champ **INSEE** pour compter le nombre de monuments par code INSEE. On pourrait ici choisir commune mais ce sera moins sûr pour faire la jointure par la suite
- Cliquez sur **Exécuter**, l'outil va créer une couche temporaire. Vous pouvez ensuite fermer la fenêtre.

Ouvrez la table attributaire de cette couche temporaire :

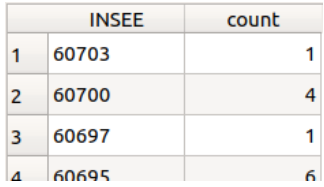

Chaque ligne correspond à une commune (un code INSEE) et le champ count indique combien cette commune contient de monuments.

Il ne reste plus qu'à joindre ce tableau à la couche de communes ! Ceci vous permet par exemple de créer une carte en cercles [proportionnels](http://localhost/tutoqgis/10_01_representation.php#X11b) du nombre de monuments par communes :

<span id="page-8-1"></span>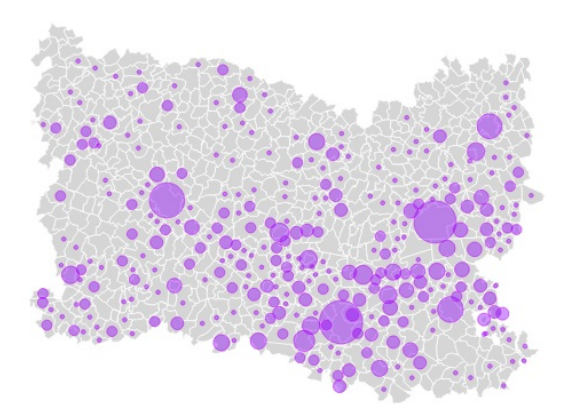

### <span id="page-8-0"></span>*Pour aller plus loin : une deuxième méthode avec une requête SQL*

Cette autre méthode fait ici appel à une requête SQL. Une partie [spécifique](http://localhost/tutoqgis/06_04_req_sql.php) étant dédiée à ces requêtes, voici sans plus de détails une requête répondant à notre question. Pour mieux comprendre cette méthode, si vous n'êtes pas familier du SQL, merci donc de vous reporter [ici](http://localhost/tutoqgis/06_04_req_sql.php) avant d'aller plus loin !

Vous pouvez bien sûr sauter cette étape et passer directement au chapitre suivant sur les [jointures](#page-13-1) spatiales .

[O](http://creativecommons.org/licenses/by-sa/4.0/deed.fr)uvrez la fenêtre du gestionnaire de bases de données : menu **Base de données → DB [Manager...](http://creativecommons.org/licenses/by-sa/4.0/deed.fr)** , ou bien cliquez sur l'icône correspondante dans la barre d'outils Base de données.

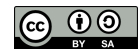

Dans l'arborescence située dans la partie gauche de la fenêtre, allez dans **Couches virtuelle** → **Couches du projet** : vous devriez voir vos couches chargées dans QGIS.

Cliquez ensuite sur l'icône **Fenêtre SQL**, ou bien menu **Base de données** → **Fenêtre SQL**.  $\overline{\mathbf{z}}$ 

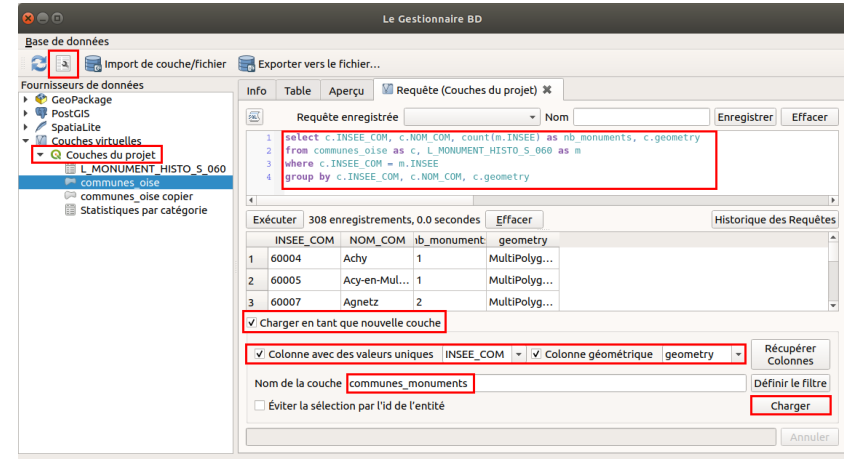

#### Tapez la requête suivante :

SELECT c.INSEE\_COM, c.NOM\_COM, count(m.INSEE) as nb\_monuments, c.geometry FROM communes\_oise as c, L\_MONUMENT\_HISTO\_S\_060 as m WHERE c.INSEE\_COM = m.INSEE GROUP BY c.INSEE\_COM, c.NOM\_COM, c.geometry

Vérifiez le résultat : chaque ligne correspond à une commune, avec pour chacune le nombre de monuments.

#### Cochez la case **Charger en tant que nouvelle couche**.

Choisissez la colonne avec des valeurs uniques : **INSEE\_COM**, et la colonne de géométrie : **geometry**.

Donnez un nom à la couche qui sera créée, **communes\_monuments** par exemple, et cliquez sur le bouton **Charger**.

Le résultat est équivalent à celui obtenu avec la première méthode, mis à part le fait que les communes sans monuments n'existent pas dans la nouvelle couche.

#### Une autre requête utilisant **left join** permet de les conserver :

SELECT c.INSEE\_COM, c.NOM\_COM, count(m.INSEE) as nb\_monuments, c.geometry FROM communes\_oise as c LEFT JOIN L\_MONUMENT\_HISTO\_S\_060 as m ON c.INSEE\_COM = m.INSEE GROUP BY c.INSEE\_COM, c.NOM\_COM, c.geometry

## <span id="page-10-0"></span>**VIII.2 Lier des données en fonction de leur position : jointures spatiales**

Comment [fonctionne](#page-10-4) une jointure spatiale ? Joindre des [éléments](#page-10-5) un à un *Premier exemple détaillé : quel chef-lieu pour quel [département](#page-10-6) ? Pour s'entraîner : quel comté pour quel site [remarquable](#page-12-1) ?* Joindre plusieurs [éléments](#page-13-2) à un seul *[Compter](#page-14-2) le nombre de sites par comté Calculer la population par [département](#page-14-3) à partir des communes*

## <span id="page-10-1"></span>**Comment fonctionne une jointure spatiale ?**

Pour faire une jointure, il est possible de se baser sur la **position des éléments** et non plus sur leurs données attributaires : il s'agit alors d'une jointure spatiale.

Ce type de jointure ne peut se faire qu'entre deux couches SIG, de type point, ligne ou polygone. Il est possible par exemple de partir d'une couche de polygones et d'une couche point, et de lier à chaque polygone les données attributaires du point contenu par ce polygone.

Notez bien que comme pour une jointure attributaire, les données qui seront jointes sont toujours les données attributaires.

<span id="page-10-4"></span>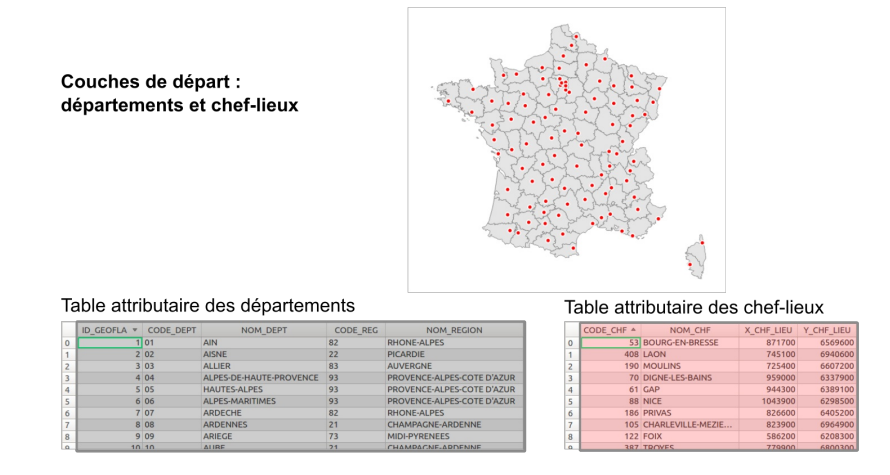

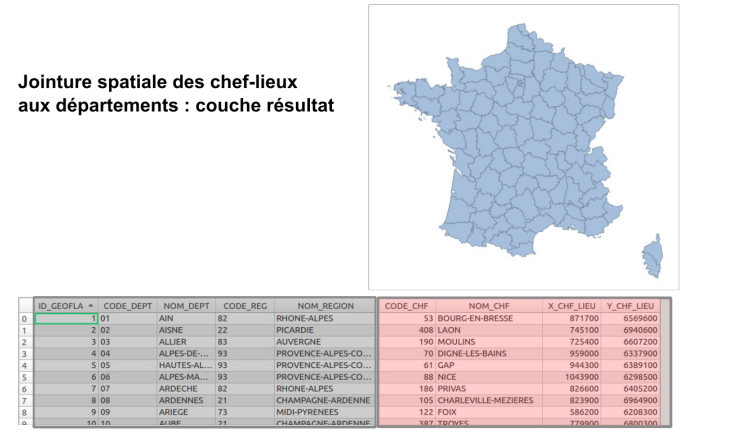

Dans l'exemple ci-dessus, les deux couches de départ sont une couche de département et une couche de chefs-lieux. Les données attributaires des chefslieux (leur nom, code et coordonnées) sont jointes aux départements en se basant sur leur position : **chaque département récupère les données du chef-lieu intersectant ce département**.

<span id="page-10-2"></span>Il existe plusieurs outils pour cela dans QGIS ; nous utiliserons celui présentant a priori le plus de possibilités.

## <span id="page-10-5"></span>**Joindre des éléments un à un**

<span id="page-10-6"></span><span id="page-10-3"></span>*[Premier](http://creativecommons.org/licenses/by-sa/4.0/deed.fr) exemple détaillé : quel chef-lieu pour quel [département](http://creativecommons.org/licenses/by-sa/4.0/deed.fr) ?*

Voyons tout d'abord le cas où les données correspondent une à une, par exemple pour joindre les données d'un chef-lieu au département qui lui correspond.

Ouvrez un nouveau projet QGIS, ajoutez les deux couches shapefile **DEPARTEMENT** et **CHEF\_LIEU**.

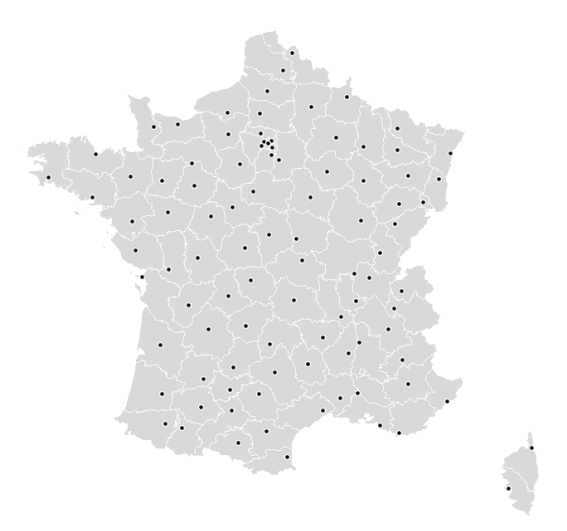

Ouvrez les tables attributaires des 2 couches : il n'existe pas de champ permettant de faire une jointure attributaire entre les couches (même s'il serait possible de récupérer le code du département à partir du code INSEE, mais nous ferons comme si pour les besoins de l'exercice...).

Si vous avez le choix entre effectuer une jointure attributaire et une jointure spatiale pour le même résultat, choisissez la jointure attributaire : les temps de traitements seront moins longs, et vous vous affranchirez aussi d'éventuels problèmes liés aux géométries, par exemple des erreurs de topologie.

Par contre, **chaque chef-lieu est situé dans un département** ; il est donc possible d'associer les 2 avec un [opérateur](http://localhost/tutoqgis/06_02_req_spatiales.php#VI22) spatial comme par exemple **contient**.

Le but de l'opération est d'**ajouter des colonnes** dans la table attributaire de la couche de départements, avec le nom du chef-lieu, son statut etc. Bien sûr, l'inverse est également possible : ajouter dans la table attributaire des chefs-lieux des colonnes avec le nom du département, son code etc.

Dans la boîte à outils de traitements, rubrique **Outils généraux pour les vecteurs**, double-cliquez sur **Joindre les attributs par localisation**.

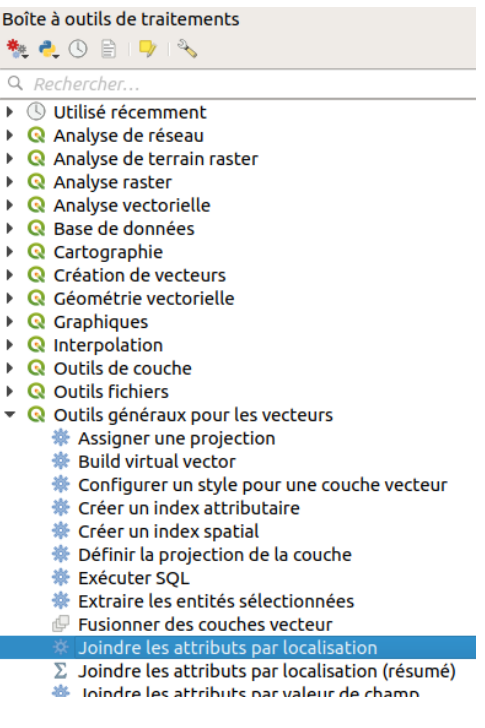

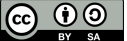

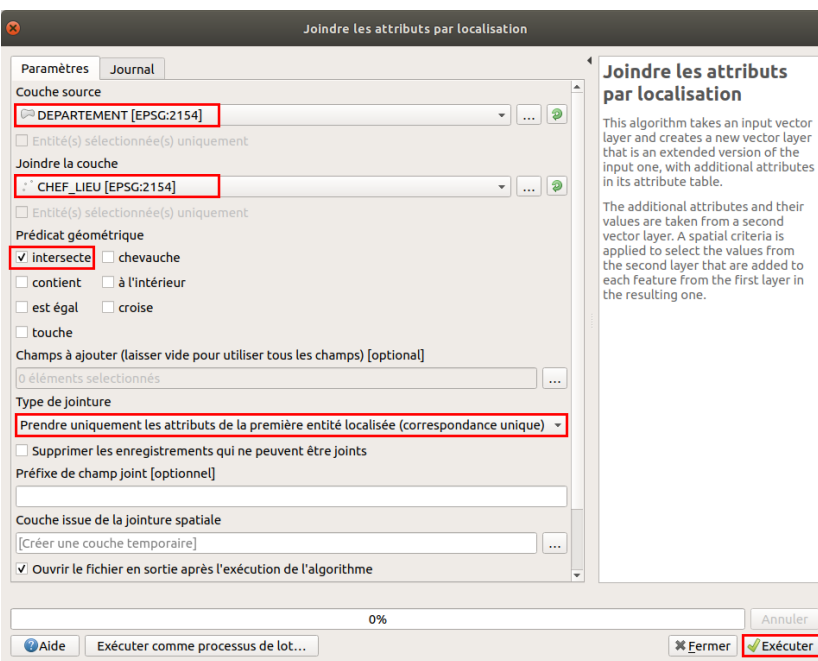

- Couche source : sélectionnez la couche **DEPARTEMENT**
- Joindre la couche : sélectionnez la couche **CHEF\_LIEU**
- Prédicat géométrique : vous pouvez choisir **intersecte**, ou bien **contient**
- Champs à ajouter : il est possible de n'ajouter que certains champs de la couche à joindre. Laisser vide pour ajouter tous les champs
- Type de jointure : dans la mesure où ici, un chef-lieu correspond exactement à un département, vous pouvez choisir l'une ou l'autre option et le résultat sera le même
- Couche issue de la jointure spatiale : laisser la valeur par défaut **Créer une couche temporaire**
- Cliquez sur **Exécuter**

Vous pouvez fermer la fenêtre de l'outil de jointure.

Une couche temporaire a été ajoutée à QGIS. Ses géométries sont celles de la couche source, ici les départements.

Ouvrez sa table attributaire : elle contient les attributs des départements et des chefs-lieux.

<span id="page-12-1"></span>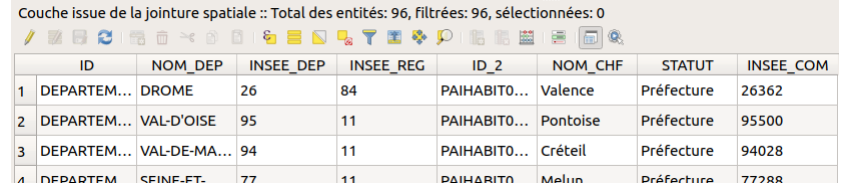

### <span id="page-12-0"></span>*Pour s'entraîner : quel comté pour quel site remarquable ?*

Ouvrez un nouveau projet QGIS, ajoutez les couches **[Counties](http://localhost/tutoqgis/donnees/TutoQGIS_08_Jointures.zip)** et **[Heritage](http://localhost/tutoqgis/donnees/TutoQGIS_08_Jointures.zip)**, correspondant aux comtés et sites remarquables irlandais.

<span id="page-13-1"></span>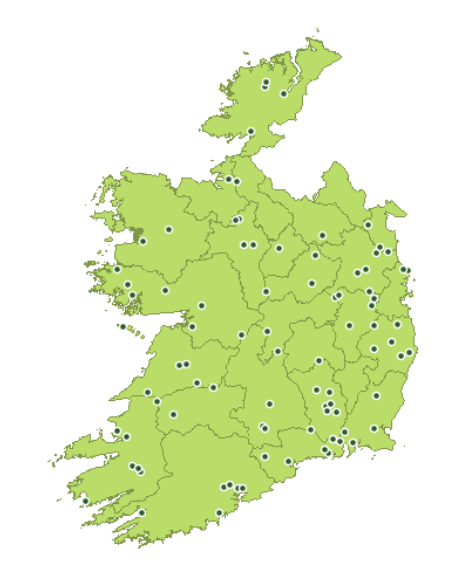

Prenez connaissance des données attributaires de ces 2 couches. Comment ajouter aux sites remarquables (données ponctuelles) les données  $\mathbf{r}$ attributaires de leur comté ?

Boîte à outils de traitements → Outils généraux pour les vecteurs → Joindre les attributs par localisation, avec en couche source Heritage et en couche à joindre Counties. Une fois la nouvelle couche créée, vérifiez sa géométrie (sites remarquables) et ses données attributaires :

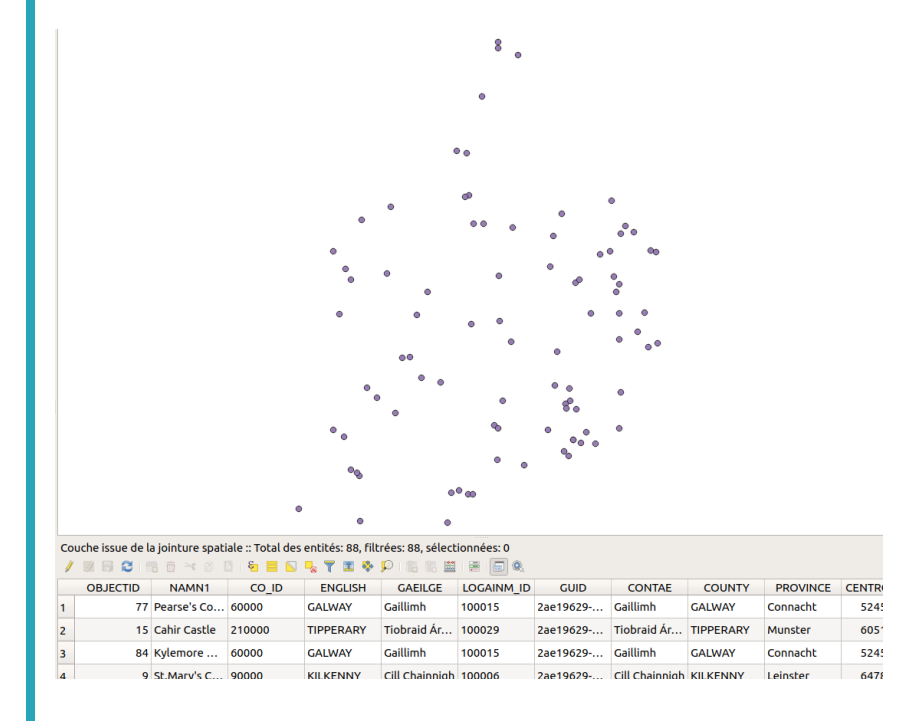

Il existe d'autres moyens pour faire une jointure spatiale, notamment en passant par une base de données relationnelle type PostgreSQL avec son extension spatiale PostGIS, *ou bien à l'aide du plugin mmqgis...*

## <span id="page-13-2"></span><span id="page-13-0"></span>**Joindre plusieurs éléments à un seul**

Nous avons vu le cas où l'on souhaite joindre des données une à une.

Comment faire maintenant si une entité dans la couche source correspond à plusieurs entités dans la couche à joindre ? Par exemple, en reprenan l'exemple des comtés (données surfaciques) et sites remarquables (données ponctuelles) irlandais, on peut vouloir joindre les données des sites aux comtés. Chaque comté contenant plusieurs sites, il y a 2 possibilités pour faire la jointure :

- créer autant de comtés que de sites. Les géométries des comtés seront donc en double, triple etc., chacune avec les données attributaire d'un site
- décider d'une méthode **d'agrégation** pour joindre par exemple à chaque comté la moyenne, le nombre, la concaténation... des champs de la couche de sites. Cette dernière méthode est généralement la plus utile.

[Avant](http://creativecommons.org/licenses/by-sa/4.0/deed.fr) de procéder à la jointure, il est important de bien réfléchir aux [questions](http://creativecommons.org/licenses/by-sa/4.0/deed.fr) que l'on voudra poser par la suite aux données : que cherche-t-on à faire ? Quelle *sera la prochaine étape ?*

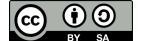

#### <span id="page-14-0"></span>*Compter le nombre de sites par comté*

Le but sera ici de compter le nombre de sites remarquables par comté.

Ouvrez un nouveau projet QGIS, ajoutez les couches **[Counties](http://localhost/tutoqgis/donnees/TutoQGIS_08_Jointures.zip)** et **[Heritage](http://localhost/tutoqgis/donnees/TutoQGIS_08_Jointures.zip)**, correspondant aux comtés et sites remarquables irlandais.

Boîte à outils de traitement → Outils généraux pour les vecteurs → **Joindre les attributs par localisation (résumé)**

<span id="page-14-2"></span>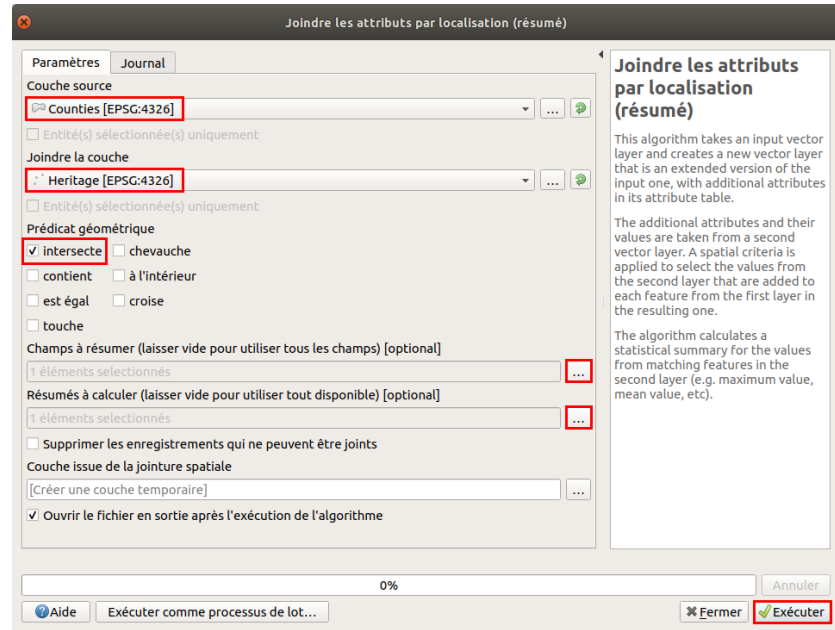

- Couche source : **Counties**
- Joindre la couche : **Heritage**
- Prédicat géométrique : **Intersecte**, ou bien **Contient**
- · Champs à résumer : cliquez sur le bouton ... à droite, et choisissez un champ d'identifiant unique, ici OBJECTID (NAMN1 donnerait le même résultat, dans la mesure où chaque site a un nom différent)
- Résumés à calculer : cliquez sur le bouton **...** à droite, et cochez **compte** pour compter le nombre de sites par comté
- Couche issue de la jointure spatiale : laissez la valeur par défaut pour créer une couche temporaire
- Cliquez sur **Exécuter**

La couche créée possède les même géométries que la couche Counties. Ouvrez sa table attributaire.

Quel est le comté avec le plus de sites ? Y a-t-il des comtés qui n'ont pas de sites ?

En cliquant sur la colonne OBJECTID count (tout à droite), on peut classer les comtés en fonction de leur nombre de sites.

Le comté de Galway possède 8 sites remarquables ; les comtés de Offaly, Monaghan et Carlow n'en possèdent aucun.

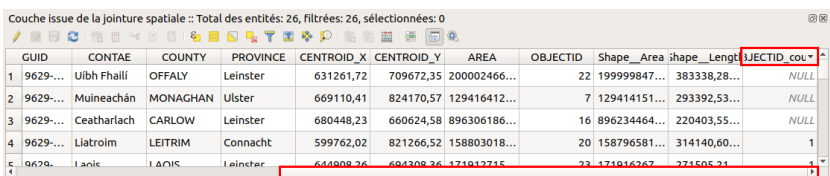

### <span id="page-14-1"></span>*Calculer la population par département à partir des communes*

Nous allons ici partir d'une couche de communes avec un champ population, et d'une couche de départements. L'objectif sera de calculer pour chaque département la population totale, la population moyenne par commune et la population médiane par commune.

<span id="page-14-3"></span>Ouvrez un nouveau projet QGIS, ajoutez les couches **COMMUNE** et **DEPARTEMENT**.

Ouvrez la table attributaire de la couche de communes, vérifiez que le champ **POPULATION** soit bien présent.

[Boîte](http://creativecommons.org/licenses/by-sa/4.0/deed.fr) à outils de traitement → Outils généraux pour les vecteurs → **Joindre les attributs par [localisation](http://creativecommons.org/licenses/by-sa/4.0/deed.fr) (résumé)**

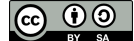

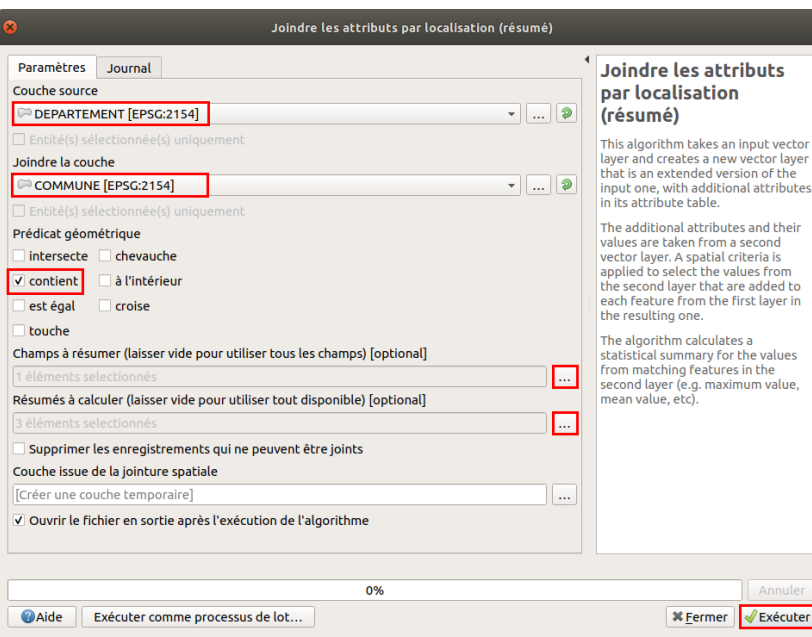

- Couche source : **DEPARTEMENT**
- Joindre la couche : **COMMUNE**
- Prédicat géométrique : choisissez **contient**. Avec l'opérateur Intersecte, les communes limitrophes seraient également prises en compte, ce qui n'est pas souhaité ici.
- Champs à résumer : cliquez sur le bouton **...** à droite, et choisissez le champ **POPULATION**
- Résumés à calculer : cliquez sur le bouton **...** à droite, et cochez **somme**, **moyenne** et **médiane** pour calculer ces valeurs pour chaque

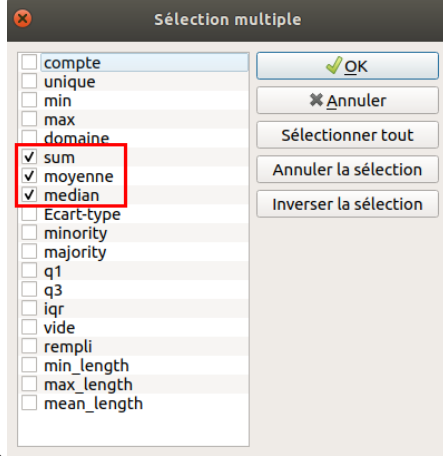

département.

- Couche issue de la jointure spatiale : laissez la valeur par défaut pour créer une couche temporaire
- Cliquez sur **Exécuter**. Attention, le temps de traitement peut être un peu long.

La couche temporaire est ajoutée à QGIS. Ses géométries sont celles des départements. Ouvrez sa table attributaire, vérifiez son contenu : on connaît maintenant pour chaque département la population totale (POPULATION\_sum), la population communale moyenne (POPULATION\_mean) et la population communale mediane (POPULATION\_median).

Quel est le département le moins peuplé ?  $\blacktriangleright$ 

En cliquant sur la colonne POPULATION sum, on peut classer les départements en fonction de leur population. La Lozère est le département le moins peuplé *avec une population de 76422 habitants.*

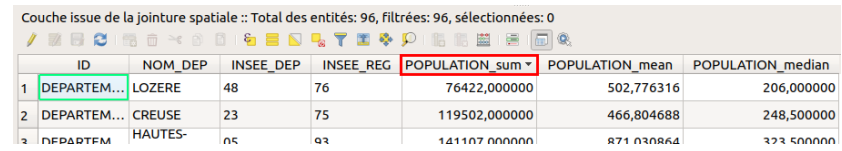

Il est [poss](http://creativecommons.org/licenses/by-sa/4.0/deed.fr)ible d'utiliser d'autres méthodes pour réaliser les jointures [spatiales,](http://creativecommons.org/licenses/by-sa/4.0/deed.fr) par exemple avec le plugin mmqgis, ou bien via une [requête](http://localhost/tutoqgis/06_04_req_sql.php) SQL.

Concernant cette dernière méthode, avec utilisation des couches virtuelles, les temps de traitement sont parfois longs en particulier avec des opérateurs

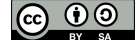

spatiaux. L'utilisation de Postgresql/PostGIS améliore grandement ces temps de traitement, mais ceci sort de l'objet de ce tutoriel !

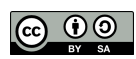